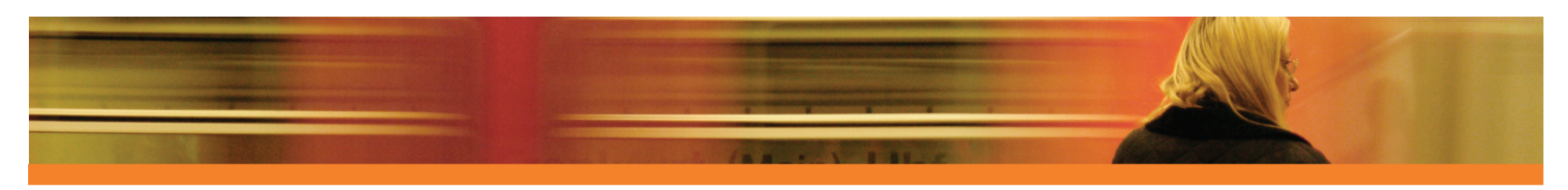

## 2 Den Verwaltungsagenten bereitstellen

Verwalten Sie die Geräte, indem Sie den Verwaltungsagenten bereitstellen.

Klicken Sie in der Registerkarte Geräteverwaltung, Allgemein auf Bereitstellen. Dadurch wird der Assistent für das Bereitstellen von Agenten gestartet. Führen Sie die Schritte in diesem Assistenten aus, um den Verwaltungsagenten auf den importierten Geräten bereitzustellen.

**Hinweis:** Der Verwaltungsagent muss lokal aut den Thin Client-Geräten installiert werden. Weitere Informationen zum Thin Client finden Sie in der Produktdokumentation.

Da Sie nun mit der Verwaltung der Geräte begonnen haben, können Sie die HPCAS-Zeitpläne konfigurieren.

## Zeitpläne konfigurieren

Konfigurieren Sie die folgenden Zeitpläne, um die Inventar- und Patch-Compliance und die Erkennungszeitpläne zu initiieren.

- Inventarisierungszeitpläne<br>• Wählen Sie die verwalteten Geräte auf der Registerkarte Geräte aus (oder • Wählen Sie die verwalteten Geräte auf der Registerkarte **Geräte** aus (oder wählen Sie auf die Symbolleistenschaltfläche E**rkennung (wa**und wählen Sie auf die Symbolleistenschaltfläche E**rkennung (wa**und wählen Sie anschl
- anschließend Software-/Hardwareinventarisierung, um den Assistenten für die Software-/Hardwareinventarisierung zu starten.
- · Führen Sie die Schritte im Assistenten aus, um für Ihre Geräte und Gruppen eine Software-/Hardware-Inventarisierung zu definieren.

#### Zeitpläne und Einstellungen für das Abrufen von Patches

- · Im Abschnitt Patchverwaltung der Registerkarte Konfiguration können Sie die Einstellungen und Zeitpläne für das Abrufen von Patches konfigurieren.
	- Geben Sie auf der Registerkarte "Zeitplan" einen Zeitplan für das Abrufen von Patches ein.
	- Geben Sie auf der Registerkarte "Einstellungen" die Einstellungen für das Abrufen von Windows- und HP-Softpaq-Patches ein.

#### Zeitplan für die Erkennung der Patchkonformität

- · Wählen Sie die verwalteten Geräte für die Konformität und Erzwingung auf der Registerkarte Geräte aus (oder wählen Sie auf der Registerkarte Gruppen eine Gruppe aus).
- Klicken Sie auf die Symbolleistenschaltfläche Erkennung in und wählen Sie anschließend Patchkonformität überprüfen, um den Assistenten zur Erkennung der Patchkonformität zu starten.
- · Führen Sie die Schritte in diesem Assistenten aus, um einen Zeitplan für die Patchkonformität zu definieren. In der Registerkarte Berichte können Sie für die ausgewählten Geräte Berichte zur Patchkonformität anzeigen.

Wenn Sie die Zeitpläne konfiguriert haben, können Sie die Software veröffentlichen und Patches abrufen.

## 4 Software veröffentlichen und Patches abrufen

Bevor Sie Software und Patches auf verwalteten Geräten bereitstellen können, müssen Sie sie zunächst in HPCAS veröffentlichen.

Verwenden Sie den HPCAS Publisher, um in HPCAS Software für die Bereitstellung

- zu veröffentlichen.<br>• Starten Sie den Publisher, wählen Sie die Software für die Veröffentlichung aus · Starten Sie den Publisher, wählen Sie die Software für die Veröffentlichung aus und konfigurieren Sie sie. (Je nach installierter Lizenz können Sie Software, HP-Softpaqs, BIOS-Einstellungen und Betriebssystem-Images veröffentlichen.)
- Rufen Sie die Patches von HP- und Drittanbieterquellen ab.
- Ruten Sie die Patches von HP- und Drittanbieterquellen ab.<br>• Klicken Sie im Abschnitt **Patchverwaltung** der Registerkarte **Verwaltung** auf **Abrufen.**<br>Die Patches und Softpaqs werden heruntergeladen und zu HPCAS hinzugefügt Patches werden automatisch gemäß dem Abrufzeitplan heruntergeladen, den Sie in Schritt 3 konfiguriert haben.

# 5 Gruppen erstellen

Erstellen Sie eine Gruppe, um Software und Patches auf verwalteten Geräten zu verwalten.

Klicken Sie auf der Registerkarte Gruppenverwaltung, Allgemein auf Erstellen. Dadurch wird der Assistent für das Erstellen von Gruppen gestartet. Führen Sie die Schritte in diesem Assistenten aus, um eine statische Gruppe zu erstellen. HPCAS unterstützt auch dynamische Gerätegruppen, die auf erkannten Geräten (Erkennungsgruppe) oder auf ausgewählten Inventarisierungskriterien (Berichtsgruppen) basieren. Diese Gruppen werden ebenfalls mit dem "Assistenten für das Erstellen von Gruppen" erstellt. Weitere Informationen hierzu finden Sie in der Produktdokumentation.

Wenn Sie die Gruppe erstellt haben, weisen Sie den Geräten in der Gruppe Software oder Patches zu und stellen diese bereit.

## 6 Software oder Patches zuweisen und bereitstellen

Klicken Sie im Abschnitt Gruppenverwaltung auf die Beschreibung Gruppe, um das Fenster Gruppendetails zu öffnen. In diesem Fenster können Sie Software oder Patches auswählen, die zugewiesen und bereitgestellt werden sollen.

#### **Software**

• Verwenden Sie die Registerkarte **Gruppendetails, Software**, um Softwareberechti-<br>gungen zuzuweisen. Klicken Sie auf die Symbolleistenschaltfläche **Ballistensen** berechtigung hinzufügen, um die gewünschten Softwaredienste auszuwählen und dieser Gruppe zur Verfügung zu stellen. Die zugewiesene Software wird in der

Registerkartenliste Software angezeigt und den Endbenutzern im Application Self-Service Manager zur Verfügung gestellt, sie wird jedoch nicht automatisch bereitgestellt. So können Sie einen verwalteten Software-Katalog erstellen und zulassen, dass die Benutzer bestimmen, welche Software wann bereitgestellt werden soll.

· Um Software bereitzustellen, wählen Sie die gewünschte Software zunächst aus und klicken anschließend auf die Symbolleistenschaltfläche Software bereitstellen. Dadurch wird der Assistent für das Bereitstellen von Software geöffnet. Führen Sie die Schritte in diesem Assistenten aus, um die Software auf den Geräten in dieser Gruppe bereitzustellen. Die bereitgestellte Software wird auf den Zielgeräten automatisch installiert.

### Patches

- Verwenden Sie die Registerkarte Gruppendetails, Patches, um Patches oder HP-Softpaqs zuzuweisen und bereitzustellen. Klicken Sie auf die Schaltfläche Patchberechtigung hinzufügen, um die verfügbaren Patches auszuwählen und dieser Gruppe zur Verfügung zu stellen. Die zugewiesenen Patches werden anschließend in der Registerkartenliste Patches angezeigt.
- · Um Software bereitzustellen, wählen Sie die gewünschte Software zunächst aus und klicken anschließend auf die Schaltfläche Patches bereitstellen <sup>2</sup>. Dadurch wird der Assistent zur Patchbereitstellung geöffnet. Führen Sie die Schritte in diesem Assistenten aus, um die Patches auf den Geräten in dieser Gruppe bereitzustellen.

Hinweis: Zugewiesene Patches werden basierend auf dem Zeitplan für die Patch-Compliance automatisch auf den verwalteten Geräten bereitgestellt.

Sie haben erfolgreich die ersten Schritte zur Verwaltung von Geräten in der Netzwerkumgebung mit HPCAS durchgeführt. Führen Sie die Anweisungen im nächsten Abschnitt aus, um das Erstellen von Berichten kennen zu lernen.

## **7** Berichte erstellen und anzeigen

Mithilfe der Registerkarte Berichte können Sie Berichte basierend auf Geräteinformationen Ihrer Umgebung generieren und anzeigen.

Klicken Sie beispielsweise im Bereich Inventarinformationen auf Verwaltete Geräte anzeigen, um eine Liste aller Geräte anzuzeigen, auf denen der Verwaltungsagent installiert ist. Wenn Sie eine Geräteliste generieren, können Sie zusätzliche Filter anwenden, indem Sie die Optionen auf der linken Seite verwenden, oder indem Sie auf die gewünschten Gerätedetails klicken.

Klicken Sie beim Generieren eines Berichts auf die Symbolleistenschaltfläche Neue dynamische Berichtsgruppe erstellen, um im Bericht eine dynamische Gruppe von Geräten zu erstellen. Dadurch wird der Assistent für das Erstellen von Gruppen geöffnet. Führen Sie die Schritte in diesem Assistenten aus, um die Berichtsgruppe zu erstellen.

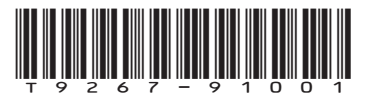

© 2008 Hewlett-Packard Development Company, L.P.<br>Gedruckt in den U.S.A.

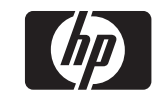

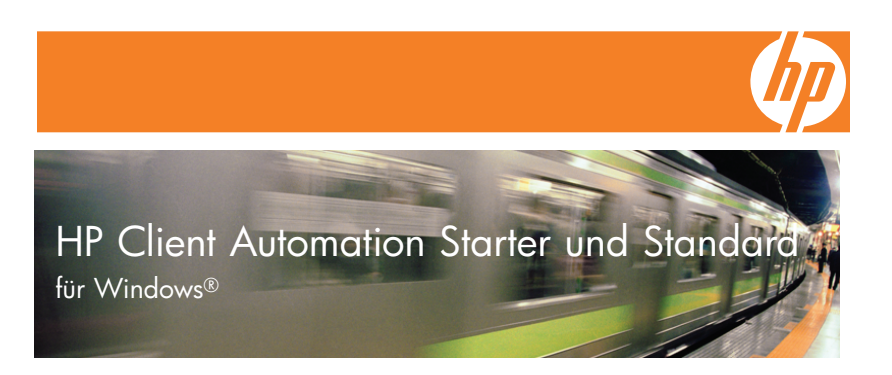

## Erste Schritte

Die folgenden Schritte helfen Ihnen bei der ersten Verwendung von HP Client Automation Starter und Standard (HPCAS). Weitere Informationen finden Sie im HPCAS-Handbuch oder in der Online-Hilfe. Zukünftige Aktualisierungen des Handbuchs finden Sie unter: http://ovweb.external.hp.com/lpe/doc\_serv/

## **Installation**

Installieren Sie HPCAS über die zur Verfügung gestellten Medien auf einem dedizierten Server. Um HPCAS zu konfigurieren, führen Sie die Anweisungen im Produkthandbuch und die während der Installation auf dem Bildschirm angezeigten Anweisungen aus.

## Anmelden

Greifen Sie auf HPCAS über das Desktop-Symbol oder über einen Browser auf einem Gerät zu, das über Netzwerkzugriff auf den HPCAS-Server verfügt. Wechseln Sie zu http://HPCAShost:3480/ccm, wobei HPCAShost der Name oder die IP-Adresse des Servers ist, auf dem HPCAS installiert ist.

Geben Sie auf der Anmeldeseite Ihren Kontonamen und das Kennwort ein und klicken Sie auf OK. Die Benutzer-ID lautet standardmäßig admin und das Kennwort secret.

# 1 Geräte importieren

Um Inventarinformationen zu sammeln oder Software und Patches bereitzustellen, müssen Sie zunächst dafür sorgen, dass HPCAS die Geräte in Ihrer Umgebung kennt.

Klicken Sie in der Registerkarte Geräteverwaltung, Allgemein auf Importieren. Dadurch wird der Assistent für das Importieren von Geräten gestartet. Führen Sie die Schritte in diesem Assistenten aus, um Geräte in HPCAS zu importieren.

Wenn Sie alle Geräte importiert haben, stellen Sie den Verwaltungsagenten bereit, um die Software, Patches und das Inventar zu verwalten.